### **DEPARTEMENT OMGEVING**

#### RELEASE NOTES BREDERO

////////////////////////////////////////////////////////////////////////////////////////////////////////////////////////////////// Versie 2.9.0

Datum release 13-02-2018

**Opsteller** Mathias Bosman

//////////////////////////////////////////////////////////////////////////////////////////////////////////////////////////////////

## 1 ALGEMEEN

Deze release is de eerste "major" release die zal plaatsvinden op de infrastructuur van het departement.

In grote lijnen is deze release een kopie van de huidige versie bij HB+ met uitzondering van enkele wijzigingen (zie verder).

De Oefen omgeving van Bredero bevindt zich op [https://bredero-oefen.ruimteinfo.be/.](https://bredero-oefen.ruimteinfo.be/)

## 2 VERWIJDERDE FUNCTIONALITEITEN

### 2.1 AANMAKEN VAN WORD-BESTAND OP CLIËNT NIVEAU

Het is momenteel niet mogelijk om nog Word-bestanden op cliënt niveau (op ieders computer) aan te maken. Indien je kiest voor 'maak geselecteerde bestanden aan' zonder 'op server' aan te duiden zal je een leeg Word-bestand krijgen.

Onze focus ligt nu op de functionaliteit om elk bestand op server-niveau te kunnen aanmaken. Zodanig verdwijnt de nood aan het 'Word-icoontje'.

Er resteert dan nog het feit dat bepaalde brief fragmenten niet kunnen verwerkt worden op server-niveau (zie verder in 'gekende problemen').

De werkwijze die nu moet gevolgd worden is:

- Duid het bestand (brief/advies...) aan
- Vink 'op server' aan
- Klik op 'maak geselecteerde bestanden aan'
- Wacht tot de verwerking voltooid is (je kan gerust een ander dossier openen ondertussen)
- Zodra het bestand werd aangemaakt kan je het via het groene pijltje downloaden
- Kijk het bestand na of pas aan
- Sla het bestand lokaal op (of op een netwerkschijf)
- Kies voor het rode pijltje en laadt het bestand opnieuw op
- Ga verder met de behandeling

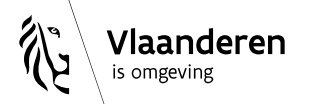

## **DEPARTEMENT OMGEVING**

#### 2.2 VERWIJDERDE KNOPPEN OP DE STARTPAGINA

De knoppen 'Toon', 'Vraag op' en 'Behandel' die op de startpagina te zien waren zijn nu vervangen door 1 knop: 'Open'.

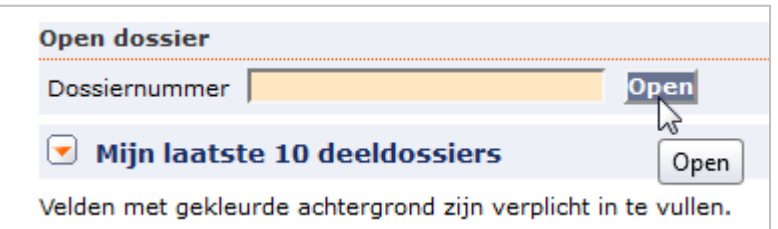

## 3 AANGEPASTE FUNCTIONALITEITEN

### 3.1 NIEUWE AANMELDINGSMETHODE

De methode van aanmelden in Bredero werd omgezet.

Gebruikers moeten zich nu aanmelden via hun werkrelatie met het Departement Omgeving. Als gevolg moet men zich nu aanmelden met een Federaal Token, E-Id of andere aangeboden mogelijkheid.

Als voordeel heeft dit dat men ook meteen aangemeld is in het DBA of OMV loket als men er naartoe zou surfen.

### 3.2 NETWERKSCHIJF / DOSSIERSTUKKEN

De vroegere netwerkschijf van Bredero (vaak ook de 'L-schijf' genoemd) is verdwenen. De infrastructuur van het Departement gebruikt deze technologie namelijk zelf niet.

De enige manier om nu de dossierstukken te bekijken is via Bredero. (onder het tabblad dossierstukken)

Indien het dossier nog niet werd ingeschreven kan je de dossierstukken ook bekijken. Dat kan op twee manieren:

Je zoekt simpelweg het OMV of DBA nummer via de startpagina. Bovenaan kan je dan simpelweg op 'dossierstukken' klikken.

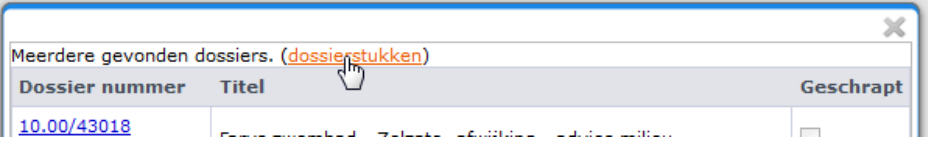

Je klikt in APEX op de daarvoor voorziene knop. Net zoals dat vroeger kon. (de oefen omgeving van APEX wordt nog beschikbaar gemaakt op een later tijdstip)

Bij beide mogelijkheden kom je in het zelfde scherm terecht.

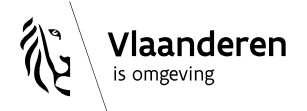

## **DEPARTEMENT OMGEVING**

## 4 BUGFIXES

De bugfixes die werden opgenomen zijn vooral technisch van aard. (bv. het ophalen van de juiste dossiers via BUPO)

# 5 CONFLUENCE LINK

[Deze](https://www.milieuinfo.be/confluence/display/BREDERO/20180213+Bredero+2.9.0) en volgende release notes zullen terug te vinden zijn via Confluence via [https://www.milieuinfo.be/confluence/display/BREDERO/Release+notes.](https://www.milieuinfo.be/confluence/display/BREDERO/Release+notes)

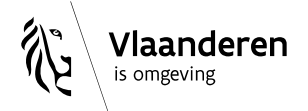